## **Установка**

*Здесь вы узнаете как установить и обновить обработку для «1С: Управление торговлей 11». Обработка является внешним модулем и не требует привлечения специалиста для подключения к учетной системе.*

Для работы с обработкой требуется пользователь с полными правами.

## **Разделы**

⋒

- [Установка](#page-0-0)
- [Обновление](#page-1-0)

## <span id="page-0-0"></span>Установка

Загрузите zip-архив с обработкой. Для этого перейдите в раздел «[Сведения об](https://agentplus.tech/pages/viewpage.action?pageId=10551687)  [обновлениях для 1С:УТ 11»](https://agentplus.tech/pages/viewpage.action?pageId=10551687) и выберите актуальную версию. Далее нажмите на кнопку «Скачать актуальную версию модуля».

Создайте на компьютере папку с любым именем, например, «Обработка AgentPlus» и распакуйте в нее файл .epf.

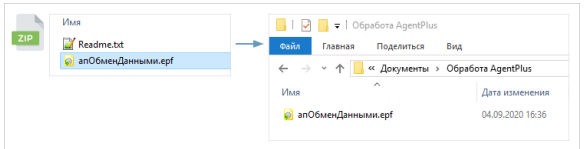

Запустите конфигурацию «1С:Управление торговлей 11» и войдите в учетную систему. Ваш пользователь должен иметь полные права.

Откройте файл обработки из конфигурации «1С:Управление торговлей 11». Для этого перейдите в главное меню «Файл» «Открыть». Откроется окно выбора файла. Перейдите в папку, куда вы распаковали обработку из архива и выберите файл **апОбм енДанными.epf.**

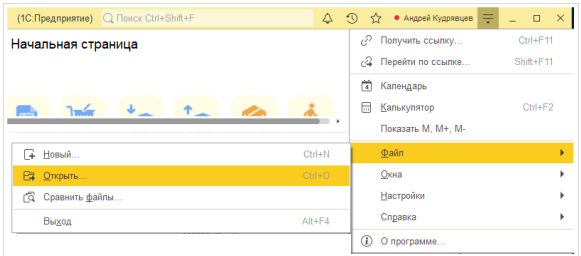

Если вы открываете эту версию обработки первый раз, то платформа запросит подтверждение — здесь нужно разрешить открытие файла, выбрав «Да».

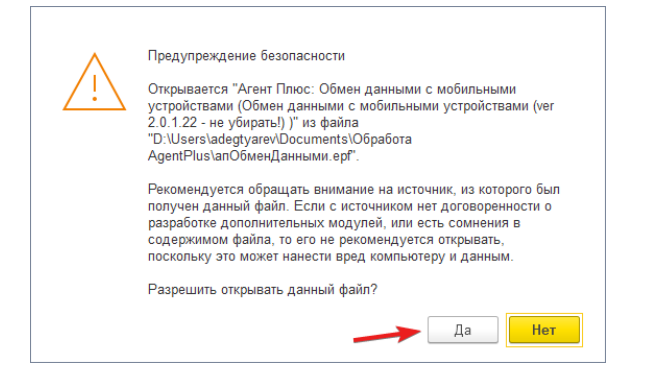

Если вы ответили «Да», то обработка запустится, а установка на этом будет завершена.

Обработка представляет собой окно, в котором расположены ссылки на справочники, документы и функции. Слева расположены вкладки разделов, а справа — содержимое самих разделов.

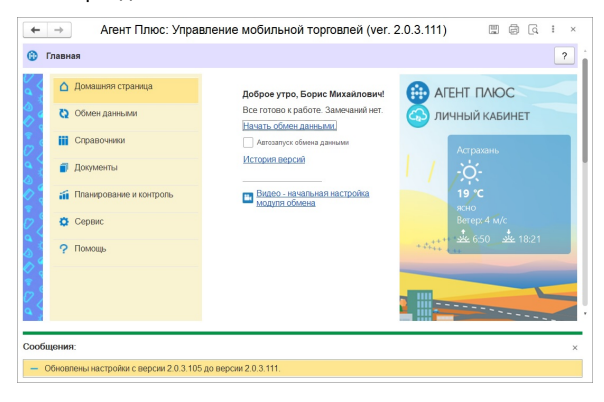

Если обработка запускается впервые, то нужно настроить каталог данных, справочник мобильных устройств и заполнить настройки торговых агентов.

## Обновление

<span id="page-1-0"></span>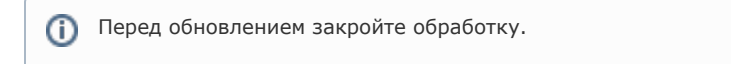

Процесс обновления аналогичен установке и заключается в замене файла обработки на новый.

Распакуйте файл **.epf** из архива в папку с обработкой, подтвердите замену файла.

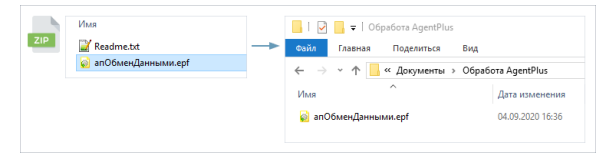

Запустите конфигурацию «1С:Управление торговлей 11» и войдите в учетную систему. Ваш пользователь должен иметь права администратора.

Откройте файл обработки из конфигурации «1С:Управление торговлей 11». Для этого перейдите в главное меню «Файл» «Открыть». Откроется окно выбора файла. Перейдите в папку, куда вы распаковали обработку из архива и выберите файл **апОбм енДанными.epf.**

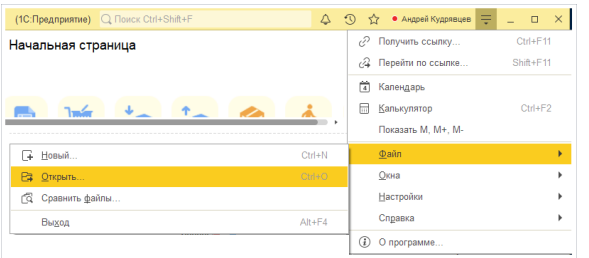

Платформа запросит подтверждение — здесь нужно разрешить открытие файла, выбрав «Да».

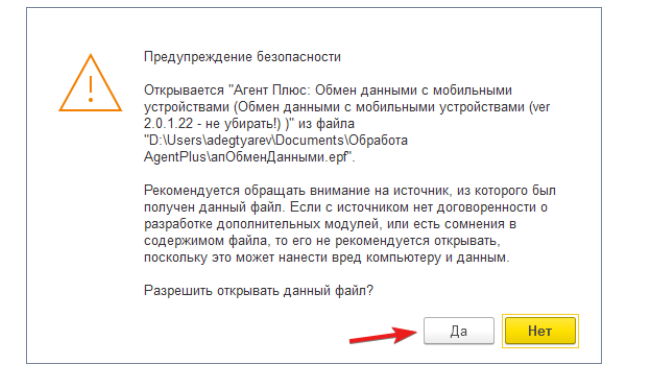

После вашего согласия на открытие файла обработка запустится и будет готова к работе.